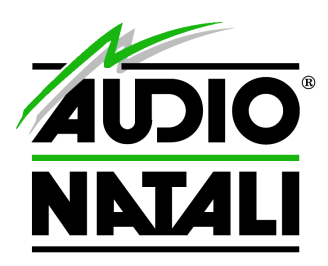

# TICromega UDAC

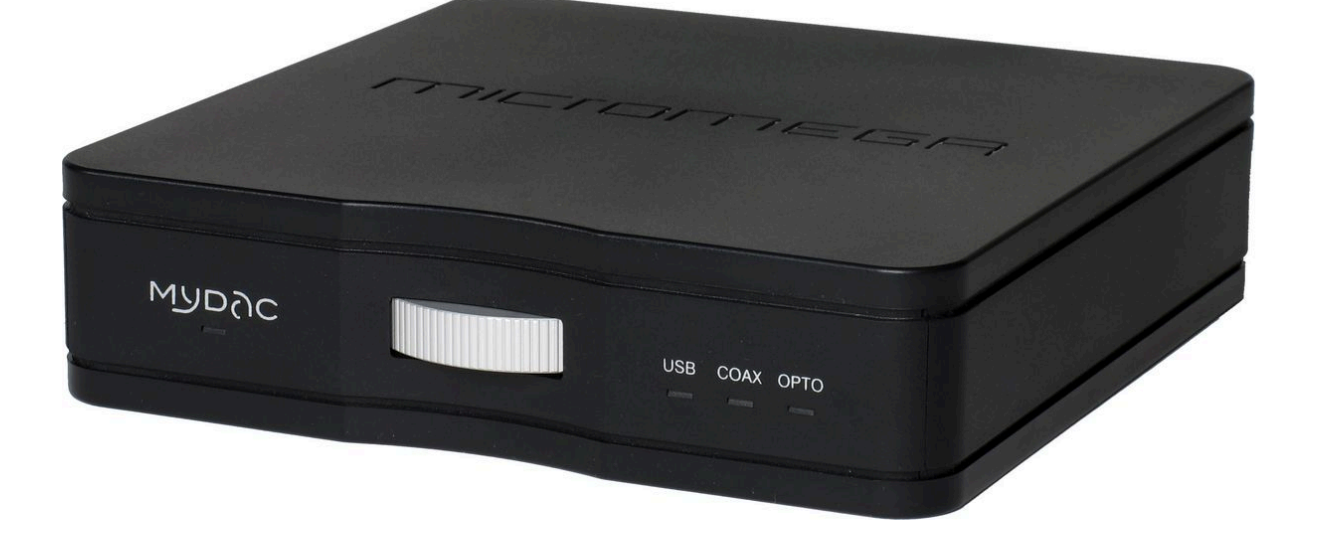

# Manuale Utente

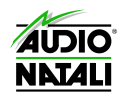

# Connessione ed accensione.

Fatta eccezione per il cavo di alimentazione il MyDac non è fornito di nessun cavo di interconnessione. Per ottenere il meglio dalla sua unità le raccomandiamo di usare i migliori cavi di cui può disporre. Contatti il suo negoziante di fiducia per trovare la migliore soluzione. Seguendo lo schema che trova più in basso connetta la sua sorgente digitale al connettore appropriato del MyDa Connetta l'uscita analogica stereo del MyDac in un ingresso linea del suo amplificatore facendo attenzione che quest'ultimo sia spento.

Inserisca il cavo di alimentazione nel MyDac e successivamente l'altra estremità nella presa a muro. Una volta connesso alla rete elettrica si accenderà il led rosso ad indicare la presenza di alimentazione e lo stato di standby.

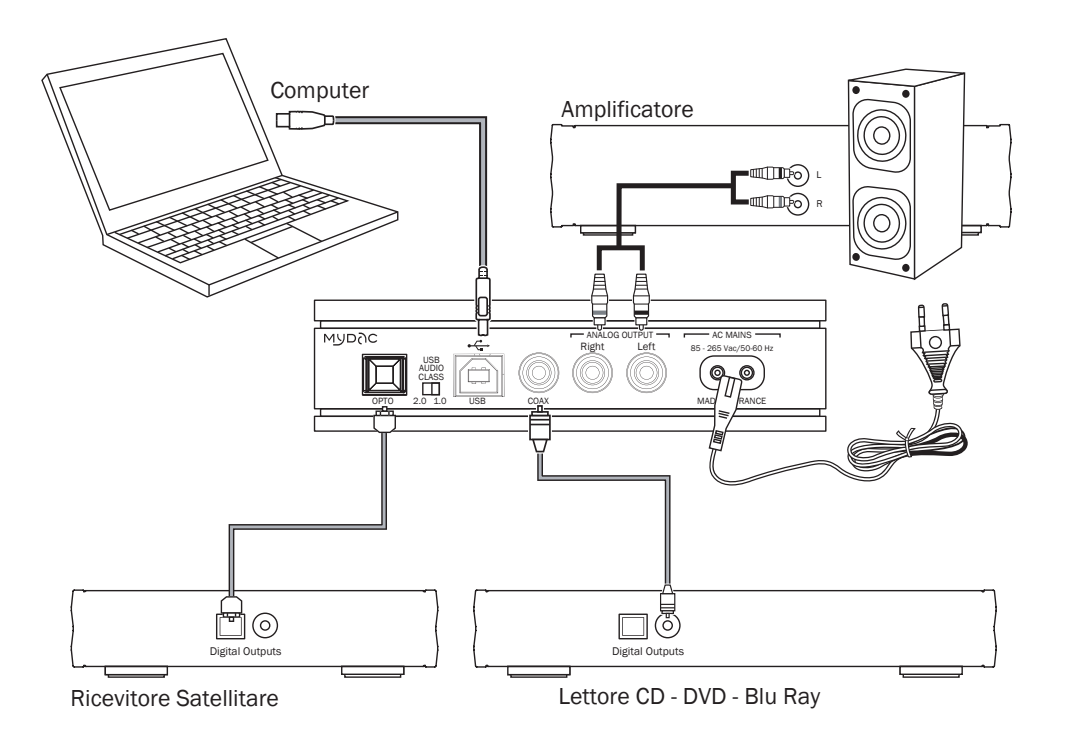

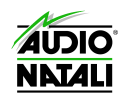

#### **Utilizzo :**

La ruota centrale del MyDac ha quattro posizioni. La posizione di standby si trova sull'estrema sinistra. Usando la ruota da sinistra a destra avrete accesso ai 3 differenti ingressi : USB, COAX and OPTO. Quando si seleziona un ingresso il led posto sotto il logo MyDac diventa di un bianco fisso quando in ingresso c'è un segnale valido e lampeggiante in mancanza di segnale. (fare riferimento alla sezione FAQ per la risoluzione di eventuali problemi).

#### **1) STANDBY**

Girare il selettore a sinistra fino allo stop. In questo modo il MyDac è in modalità standby ed il led posto sotto il logo MyDac diventerà rosso. Il MyDac è rispettoso delle più stringenti regolamentazioni in materia ecologica.

#### **2) USB**

L'ingresso USB asincrono accetta segnali che sono multipli di frequenze di campioamento di 44,1KHz e 48KHz fino ad un Massimo di 192KHz. Su MAC questo ingresso è compatibile con l' USB Audio Class 1.0 e 2.0 senza bisogno di utilizzare nessun driver specifico. Per gli utenti PC esiste un driver specifico per l'USB Class 2.0 disponibile al download dal nostro sito www.micromega-hifi.com. (vedere la sezione apposita nelle prossime pagine) Il selettore per la classe audio è posto sul pannello posteriore del MyDac vicino al connettore di ingresso USB.

Nellla modalità asincrona il jitter è minimizzato grazie all'utilizzo di oscillatori masterclock a bassissimo jitter che controllano il flusso in ingresso. Quando utilizzerete l'ingresso USB per la prima volta dovrete indicare al sistema operativo di utilizzare il MyDac come player musicale. Ogni sistema operativo è comunque diverso dall'altro. Vi consigliamo di fare riferimento al manuale utente in caso di dubbi.

#### **3) COAX**

L'ingresso coassiale SPDIF accetta segnali in ingresso a partire da 0,2V p-p / 75Ω ed opera fino a 24 bits/192KHz. Il circuito di rigenerazione del masterclock ha un jitter inferiore a 50 ps Rms. Ancora una volta dobbiamo sottolineare che la qualità del cavo utilizzato per questo tipo di ingresso è di grande importanza, soprattutto quando si raggiungono frequenze di campionamento superiori a 96kHz e diventa critico per frequenza di campionamento di 192 kHz. Idealmente questo cavo deve avere un'impedenza specifica di 75Ω per evitare che i dati che rimbalzano all'interno del cavo creino informazioni errate.

#### **4) OPTO**

L'ingresso ottico Toslink SPDIF lavora fino a 24bit/192 KHZ. La qualità della fibra ottica utilizzata per questo ingresso è molto importante se si vuole ottenere il Massimo dal MyDac ed in special modo se si utilizzano frequenze di campionamento alte. Contatti il suo rivenditore di fiducia per trovare la soluzione migliore al suo tipo installazione.

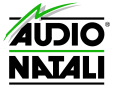

# Installazione dei driver Windows

### STEP 1 – DOWNLOAD DEI DRIVER:

- Per scaricare i driver necessari per un perfetto funzionamento del sistema **USB Audio Class 2** di Windows andare sulla sezione **Support > Downloads** del sito **www.micromegahifi.com**.
- **Inserire il numero seriale posizionato sul pannello posteriore del MyDac** e cliccare su **Download the Driver**.
- Cliccare su **"Download the driver"** e salvare il file sul tuo computer.

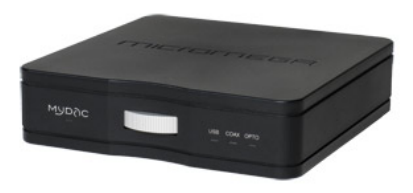

## STEP 2 – INSTALLAZIONE DEI DRIVER SUL TUO PC:

Fare doppio click su "MyDac USB Audio Driver 1.22.exe" e quindi su "Esegui"

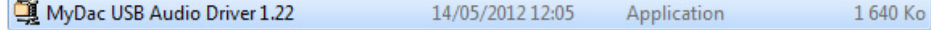

Cliccare su "Unzip" per decomprimere ed estrarre il file.

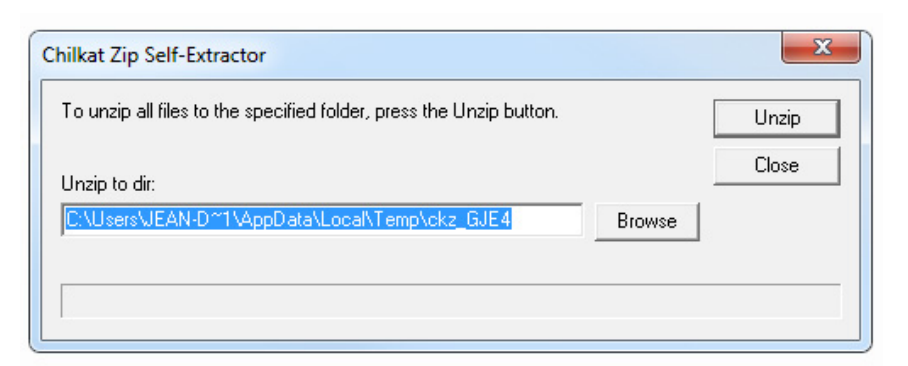

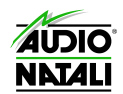

Seguire i passaggi come in una normale installazione cliccando su "Next"

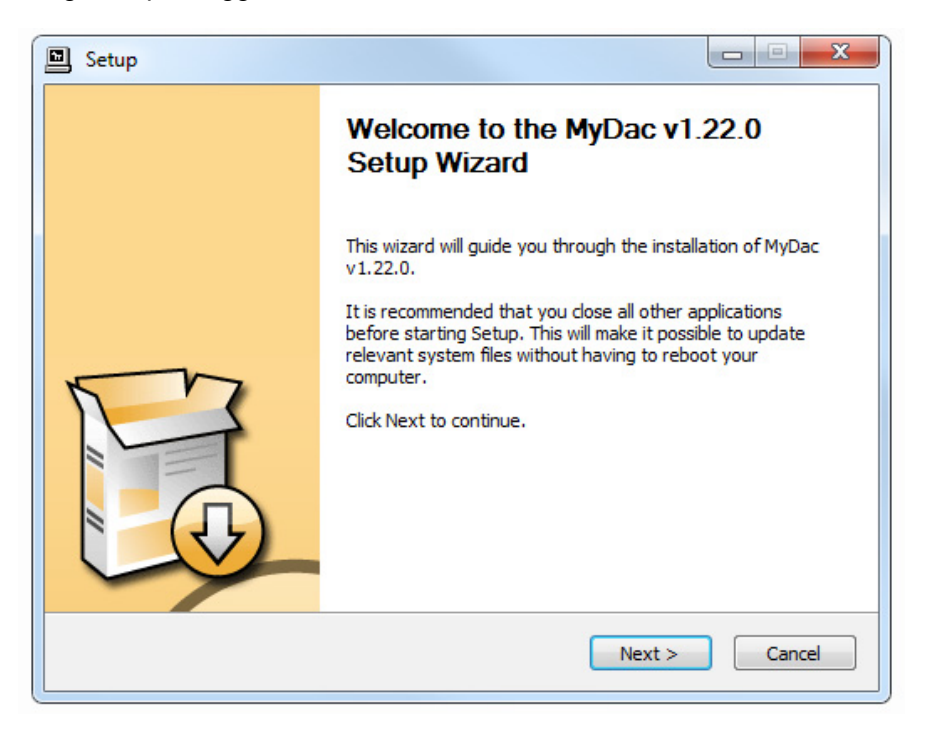

Mantienere la directory di default e cliccare su "Install"

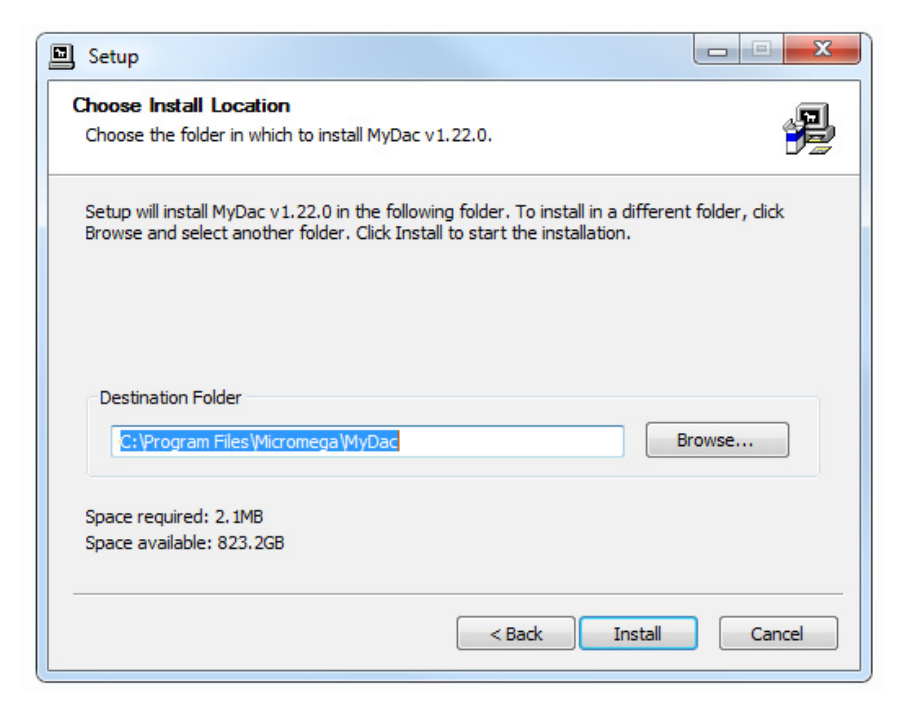

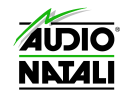

 Durante l'installazione, **Windows** fermerà il processo perché il sistema non riconoscerà l'autore del driver. Per evitare questo problema ignorare il messaggio e cliccare su "Installa il software del driver" o "Continua" in base alla sua versione di Windows.

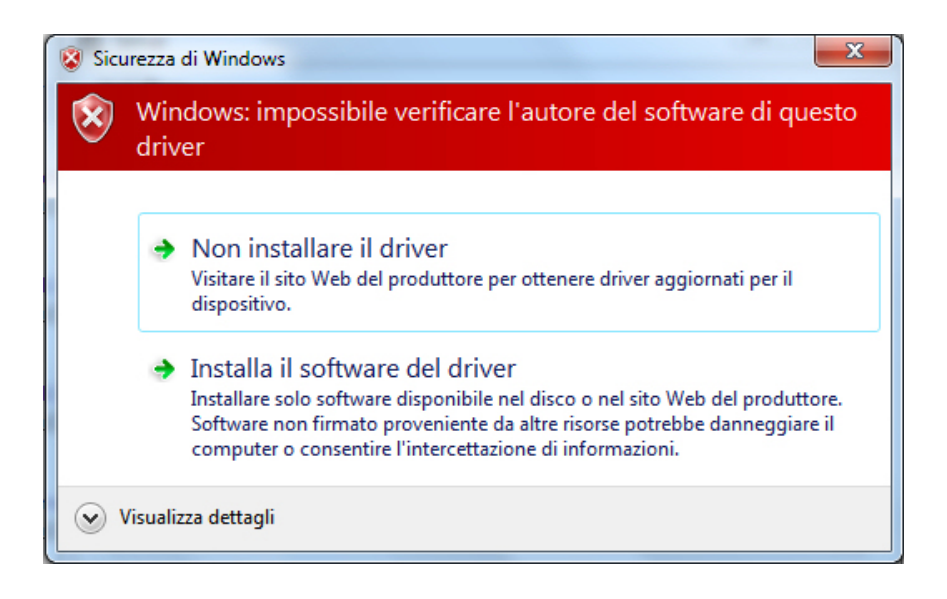

#### STEP 3 – CONNESSIONE DEL MyDac :

 Durante l'installazione si aprirà una finestra con scritto : "Please connect the device…". Connettere il MyDac alla rete elettrica, connettere il cavo usb ed accenderlo. Successivamente cliccare su "Ok".

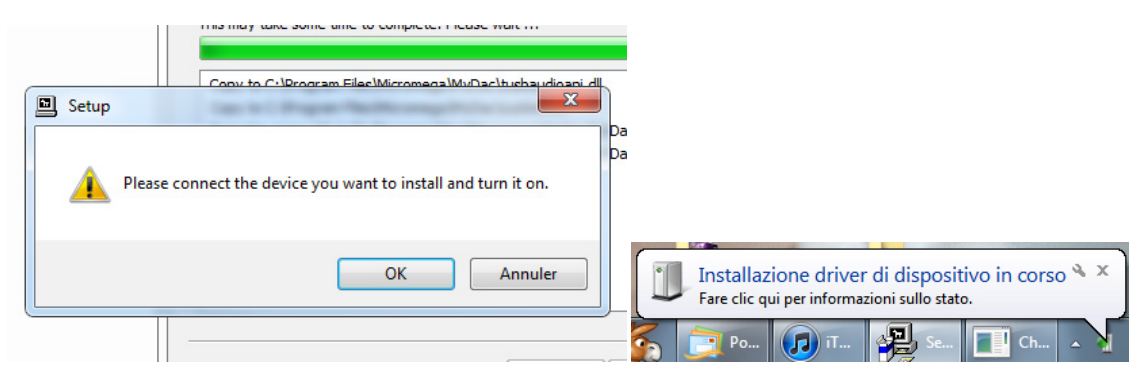

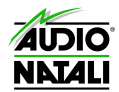

L'installazione continua e finisce cliccando su "Next" e poi "Finish"

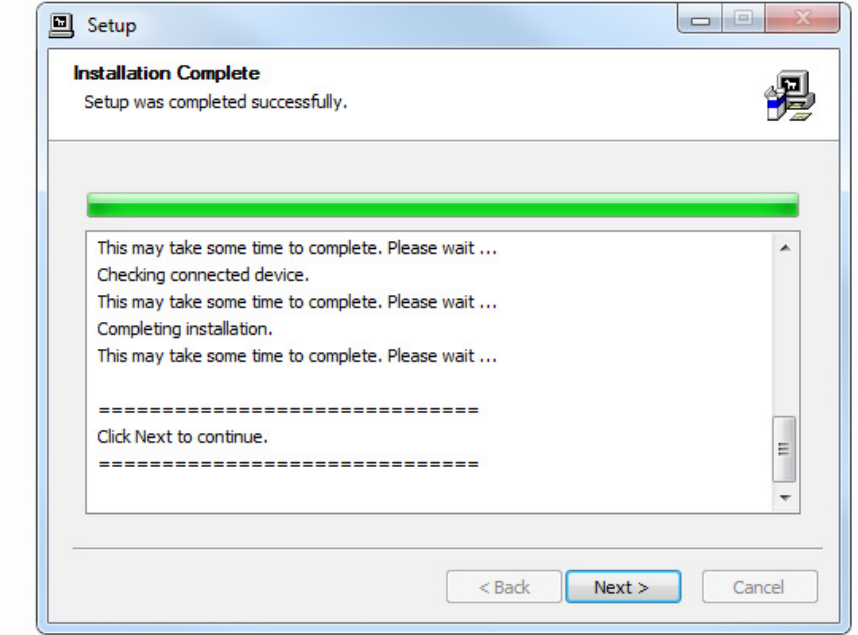

#### STEP 4 – CONFIGURAZIONE :

- Dopo il completamento dell'installazione dei driver andare nel **Pannello di Controllo** e poi scegliere **Audio.**
- Cliccare sull'etichetta **Riproduzione** in alto, fare click col tasto destro su **"Altoparlati Micromega MyDac USB Audio"** e cliccare su **"Imposta come dispositivo di comunicazione predefinito".**

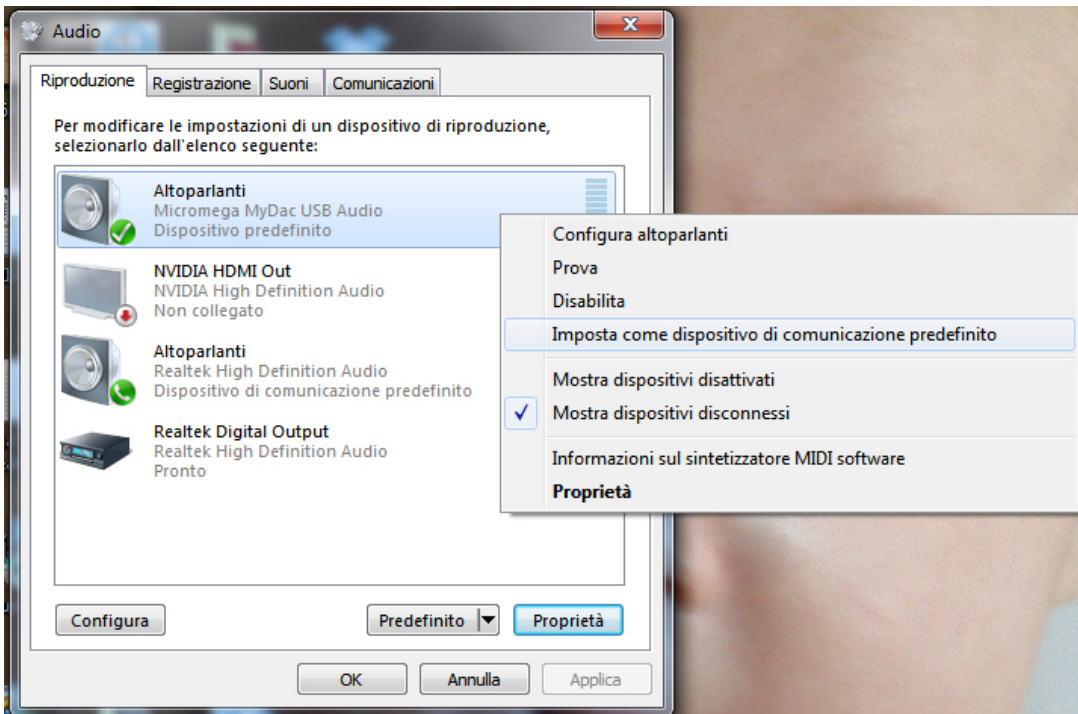

#### STEP 5 – RIPRODUZIONE :

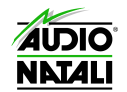

- Ci sono numerosi software per poter riprodurre files dal pc attraverso il MyDac e sarebbe impossibile elencarli tutti. Fortunatamente la procedura di setup è molto simile per ognuno di loro. In virtù della loro semplicità e potenza vi consigliamo questi due software:
	- o J RIVER, nelle due versioni Media Jukebox, gratuita e scaricabile al seguente indirizzo e www.jriver.com/mj e Media Center scaricabile dall'indirizzo www.jriver.com/download.html al costo di 50\$.

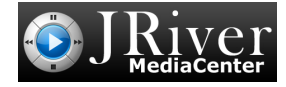

o FOOBAR, famosissimo programma freeware scaricabile al seguente indirizzo: www.foobar200 0.org/?page=Download

## *\*foobar2000*

#### STEP 6 – LED BIANCO LAMPEGGIANTE IN STAND-BY :

 Una volta che avete collegato e configurato correttamente il MyDac via USB seguendo le indicazioni sopra riportate, il led bianco che fa riferimento all'ingresso USB lampeggerà finché non verrà premuto play sul player software che state utilizzando. Non si tratta quindi ne di un messaggio di errore ne di un malfunzionamento ma solo di un indicazione di stand-by della macchina.

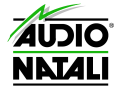

# Utilizzo del MyDac con computer Apple

## STEP 1 – REQUISITI DI SISTEMA

- I sistemi Apple Macintosh non necessitano di alcun driver anche per il funzionamento con il MyDac alla risoluzione massima 24bit/192 kHz
- **I requisiti minimi di sistema sono i seguenti:** 
	- Apple OSX 10.6.4. o superiore
	- Una porta USB 2.0 dedicata la MyDac

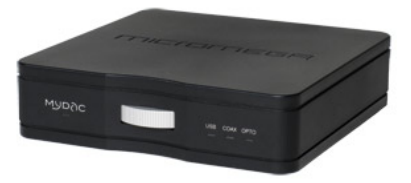

#### STEP 2 – IMPOSTAZIONE DEL MAC

- Collegare il MyDac al Mac
- Impostare il selettore posteriore su USB 2.0
- Accendere il MyDac e selezionare l'ingresso USB
- Aprire il pannello Preferenze di Sistema

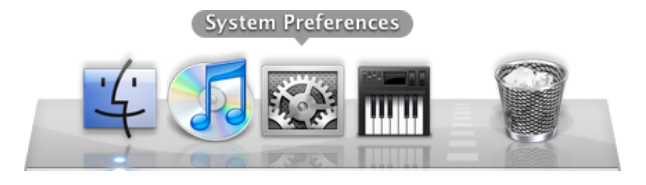

• Selzionare la voce "Suono" nella seconda linea

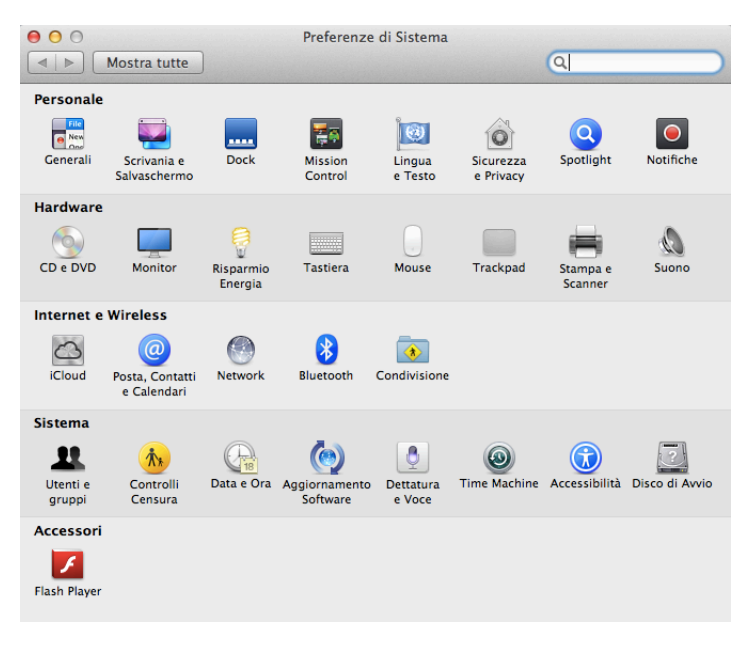

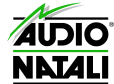

• Selzionare la voce "Suono" nella seconda linea e per prima cosa nella sezione Effetti Sonori scegliere "Altoparlanti Interni" come da figura sotto riportata

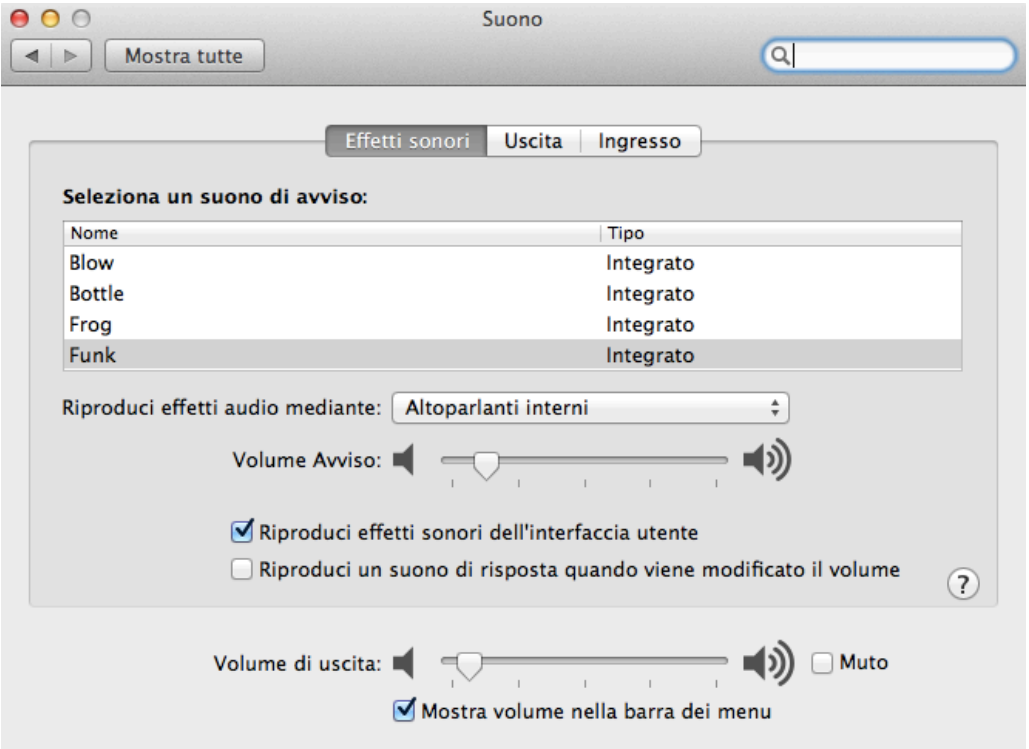

• Selzionare la voce "Micromega MyDac" nella sezione uscita. Questa operazione abiliterò il DAC Micormega come dispositivo di uscita del computer

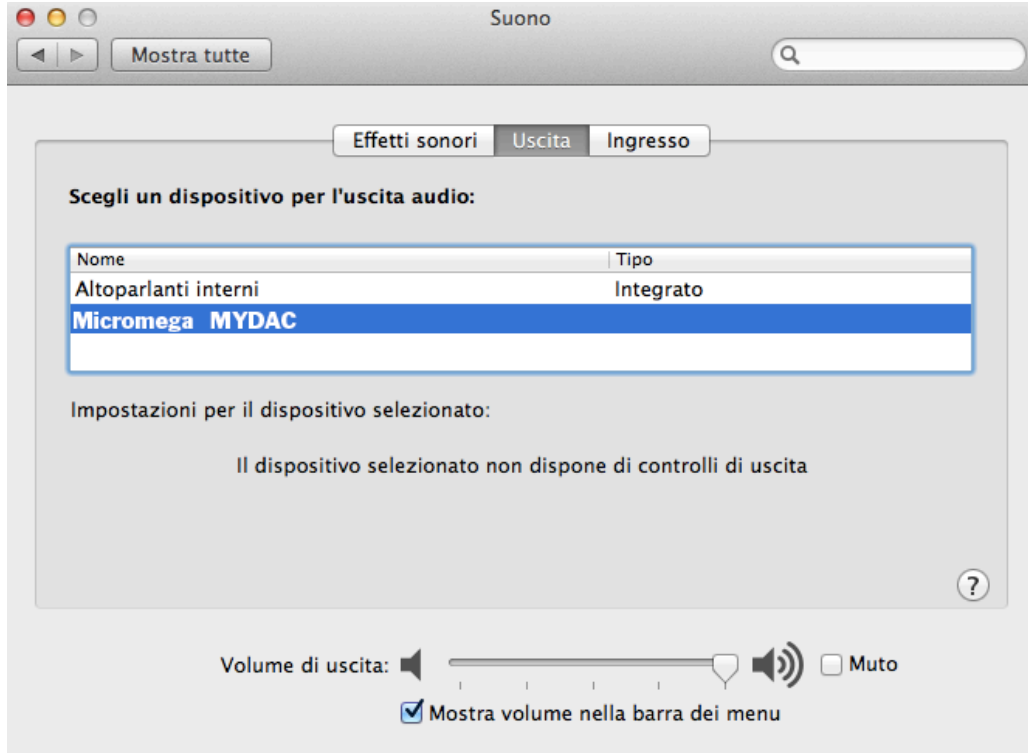

STEP 3 – RIPRODUZIONE :

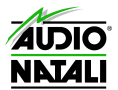

- Ci sono numerosi software per poter riprodurre files dal Mac attraverso il MyDac e sarebbe impossibile elencarli tutti. Fortunatamente la procedura di setup è molto simile per ognuno di loro. In virtù della loro semplicità e potenza vi consigliamo questi sofware alternativi da integrare al software di Apple iTunes:
	- o AMARRA, nella versione completa Amarra Audio, e nella versione semplificata Amarra HiFi: www.amarraaudio.com

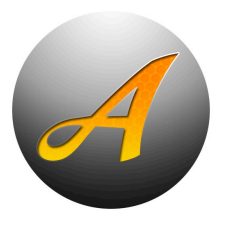

o PURE MUSIC, famosissimo programma scaricabile al seguente indirizzo: www.channld.com/puremusic/

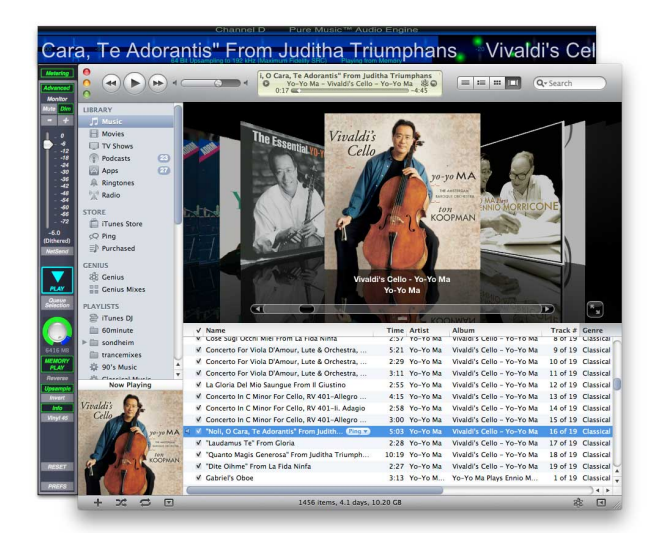

o AUDIRVANA PLUS, promettente soluzione acquistabile dirattamente su: www.audirvana.com

Indirvana

o BIT PERFECT, come soluzione meno invasiva e dal costo più contenuto. Disponibile su App Store: https://itunes.apple.com/it/app/bitperfect/id455545700?mt=12

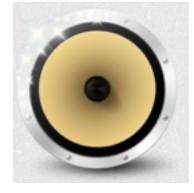

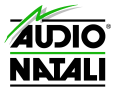

## STEP 4 – LED BIANCO LAMPEGGIANTE IN STAND-BY :

 Una volta che avete collegato e configurato correttamente il MyDac via USB seguendo le indicazioni sopra riportate, il led bianco che fa riferimento all'ingresso USB lampeggerà finché non verrà premuto play sul player software che state utilizzando. Non si tratta quindi ne di un messaggio di errore ne di un malfunzionamento ma solo di un indicazione di stand-by della macchina.

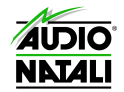